組合員保護者の皆様へ

ご登録 ください 扶養者様・保護者様向け

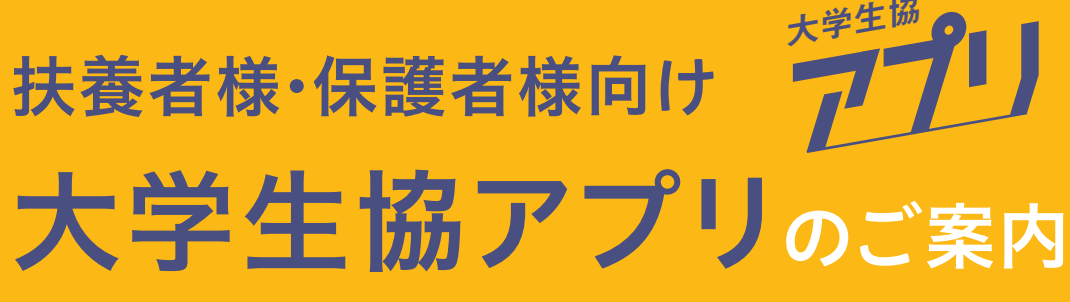

大学生協では、生協電子マネーやミールシステム利用のために組合員向けアプリをご用意しております。 組合員ご本人はもちろん、保護者様もこのアプリをご利用されることで、お子様への仕送りチャージや お子様の利用履歴閲覧ができ、安心で便利です。

## 食堂利用履歴の見方

## 加入Webでお手続きされた 2023年度新入生扶養者様・保護者様 は アプリ登録の手順が若干異なります。

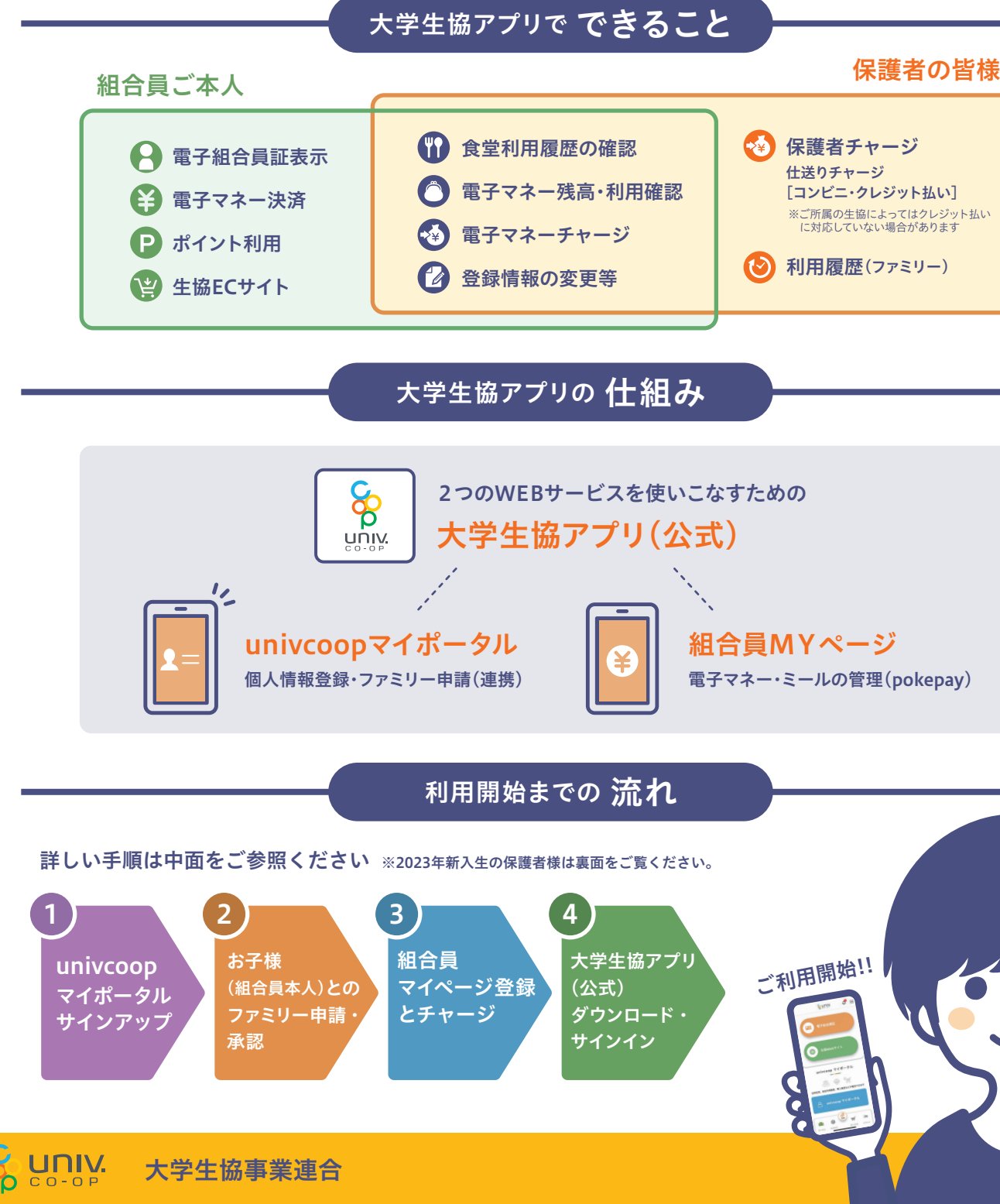

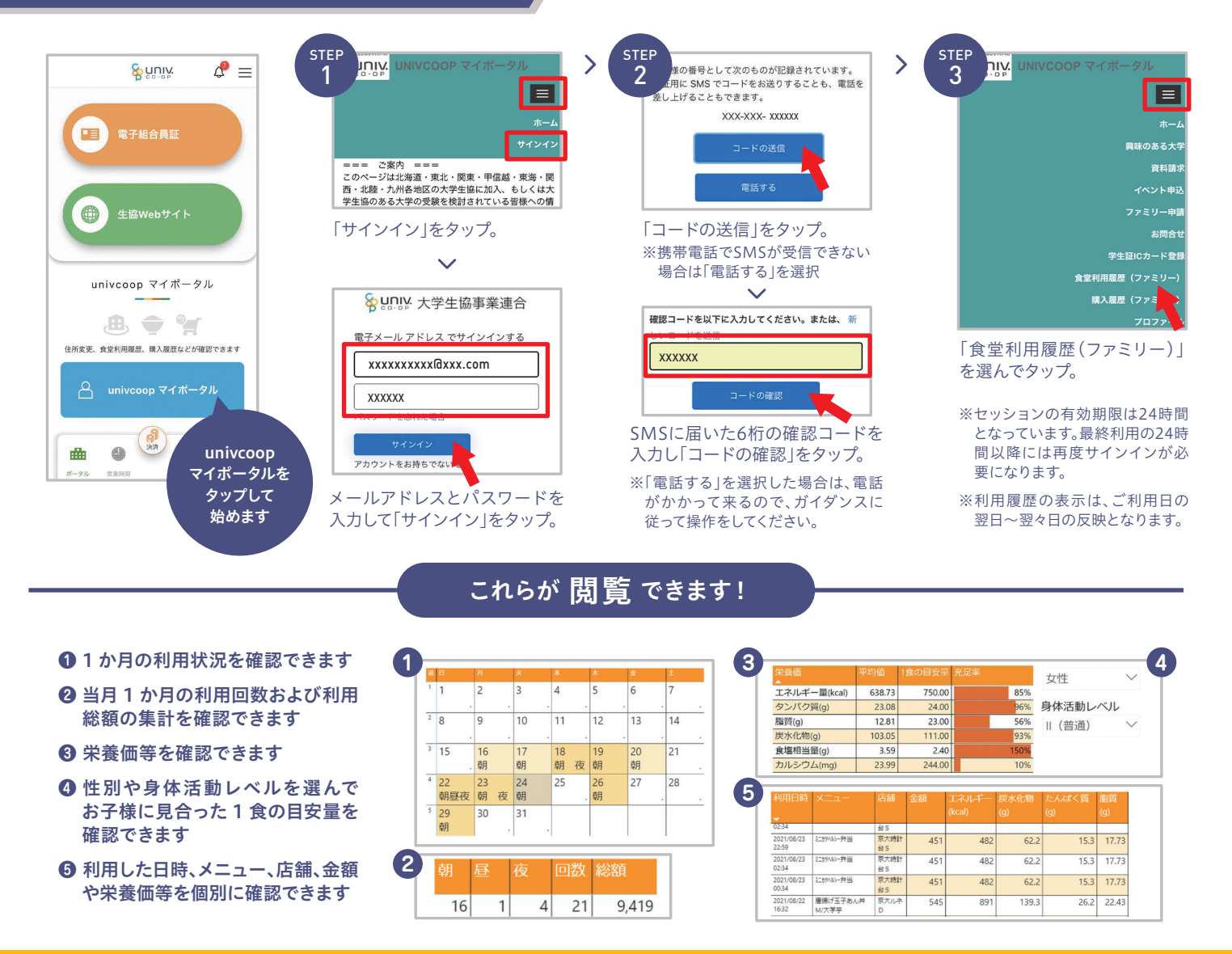

## 本パンフの中面と同様❶から進めますが、❷ファミリー申請の手順が不要です。 1 加入Web手続きでご登録いただいた まずは ●●大学生活協同組合 ■<sub>※次</sub><br>■※※※ ■■■■技養者様・保護者様のお名前とメール こちらに マネーを使う アクセス アドレスが必要です。 univcoop univcoop マネーを選択してください <br>ペースマネー 教科書マネー 学食マネー マイポータル マイポータル univcoop 本紙中面左側ページの❶サインアップの S  $\mathbb{C}$  $\mathbb{X}$ マイポータル サインアップ サインアップ <mark>(STEP 9 まで手順に沿ってお進めください。</mark> 11,200円  $0$  円 10,000円 PCの方 ▶ https://krm-system.powerappsportals.com/※ STEP10 以降のファミリー申請は不要です。 3  $\left( 4 \right)$ ポイント付与コード表示 [|||||| 大学生協アプリ 組合員 お子様 ❷ファミリー申請  $\bigoplus$ マイページ登録 (公式) 承認手続は ダウンロード・ とチャージ 決済コードを読み取る | の' 不要です。 サインイン 承認  $\circledcirc$   $\overset{(\text{H\#})}{\bullet}$   $\circledcirc$   $\circledcirc$  $\bigoplus$ ※加入Webシステムで登録した扶養者・保護者以外の方を登録される場合は、中面の手順(ファミリー申請も含む)でご登録ください。

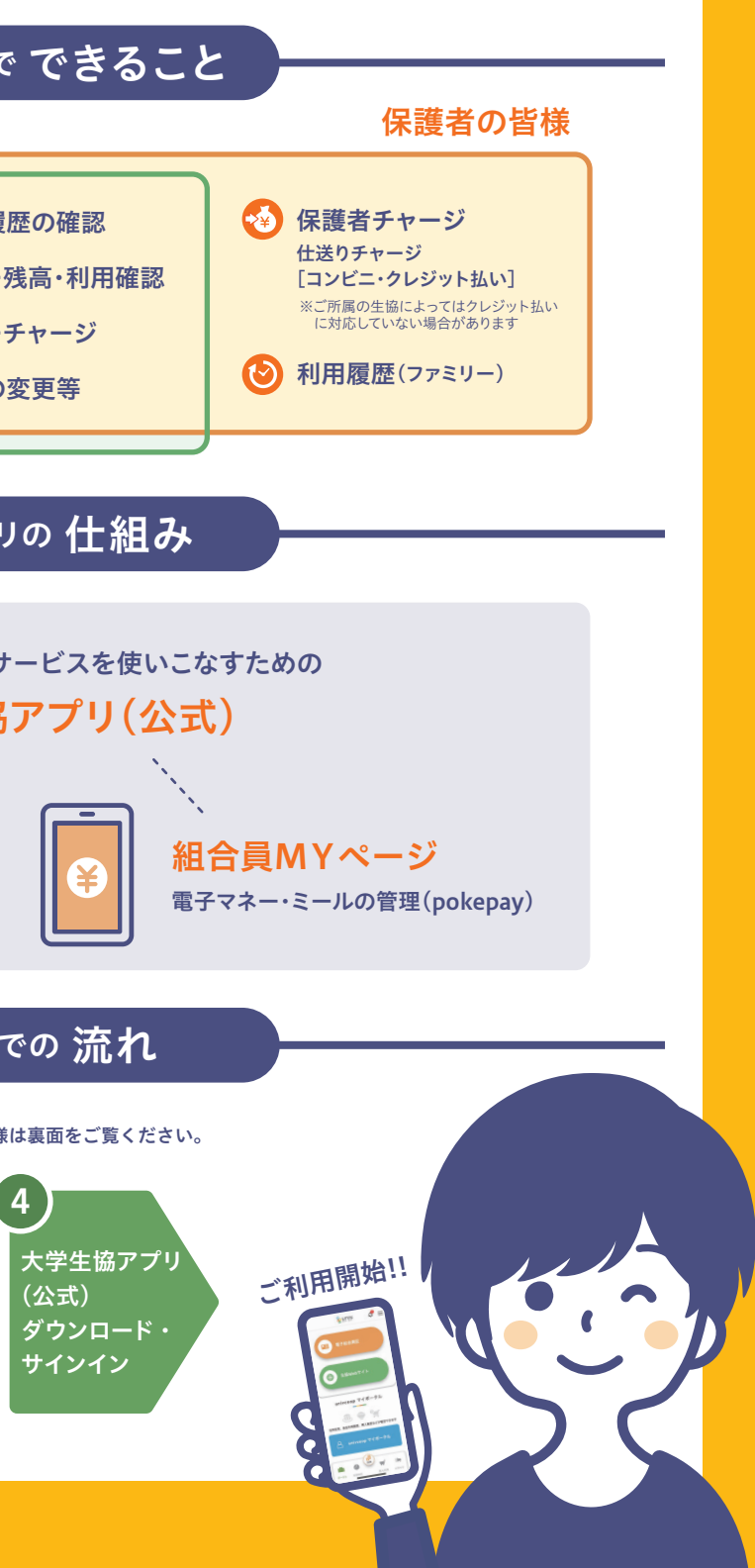

その場合は、加入Webシステムに登録されていないメールアドレスをご使用ください。 ※加入Webシステムで登録した扶養者・保護者のメールアドレスとは別のメールアドレスで登録を希望される場合は、中面の手順(ファミリー申請も含む)でご登録ください。

## 保護者様のアプリ利用開始までの手順 / まずは保護者様情報を作成・登録します。

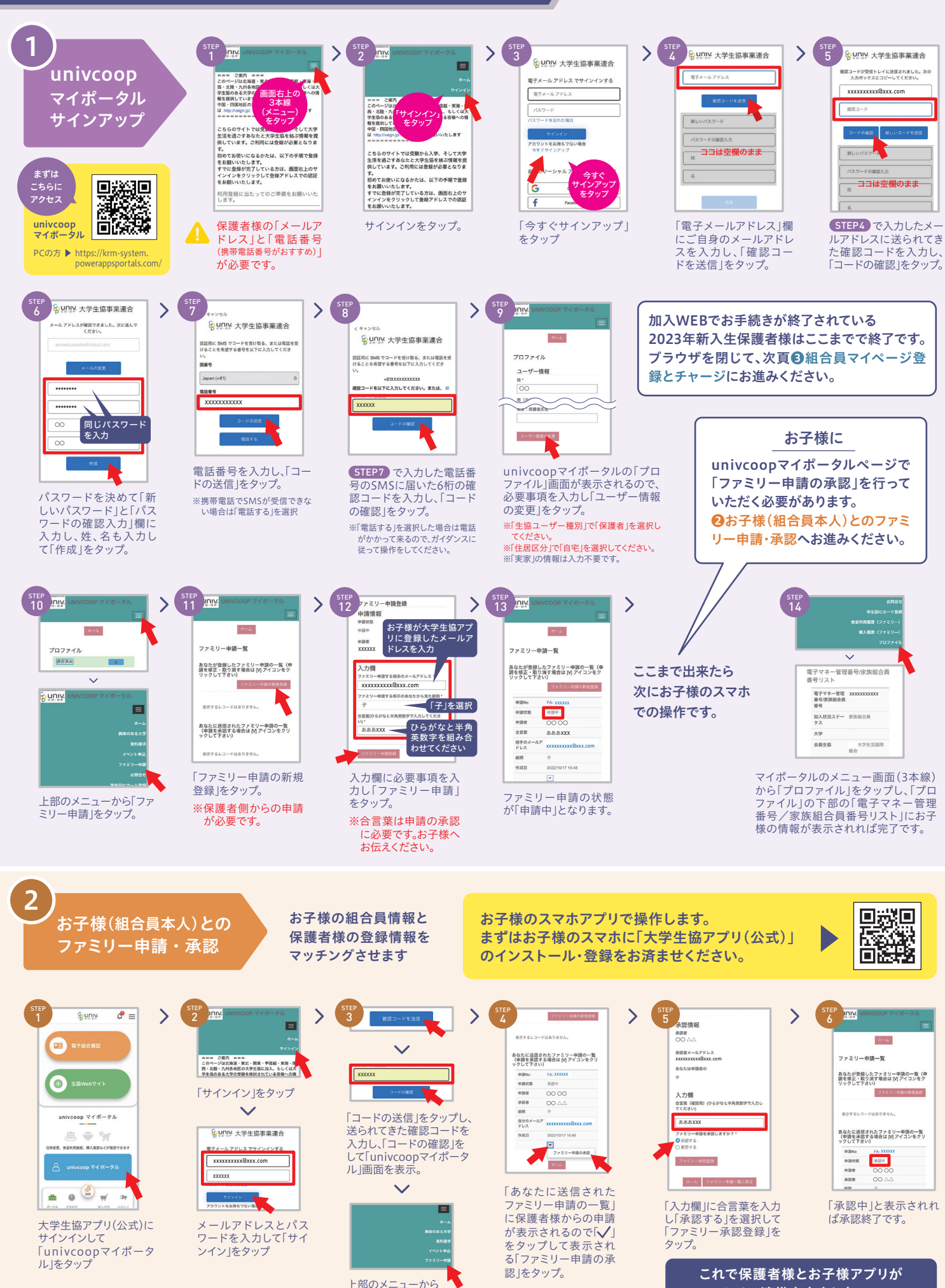

「ファミリー申請」をタップ。

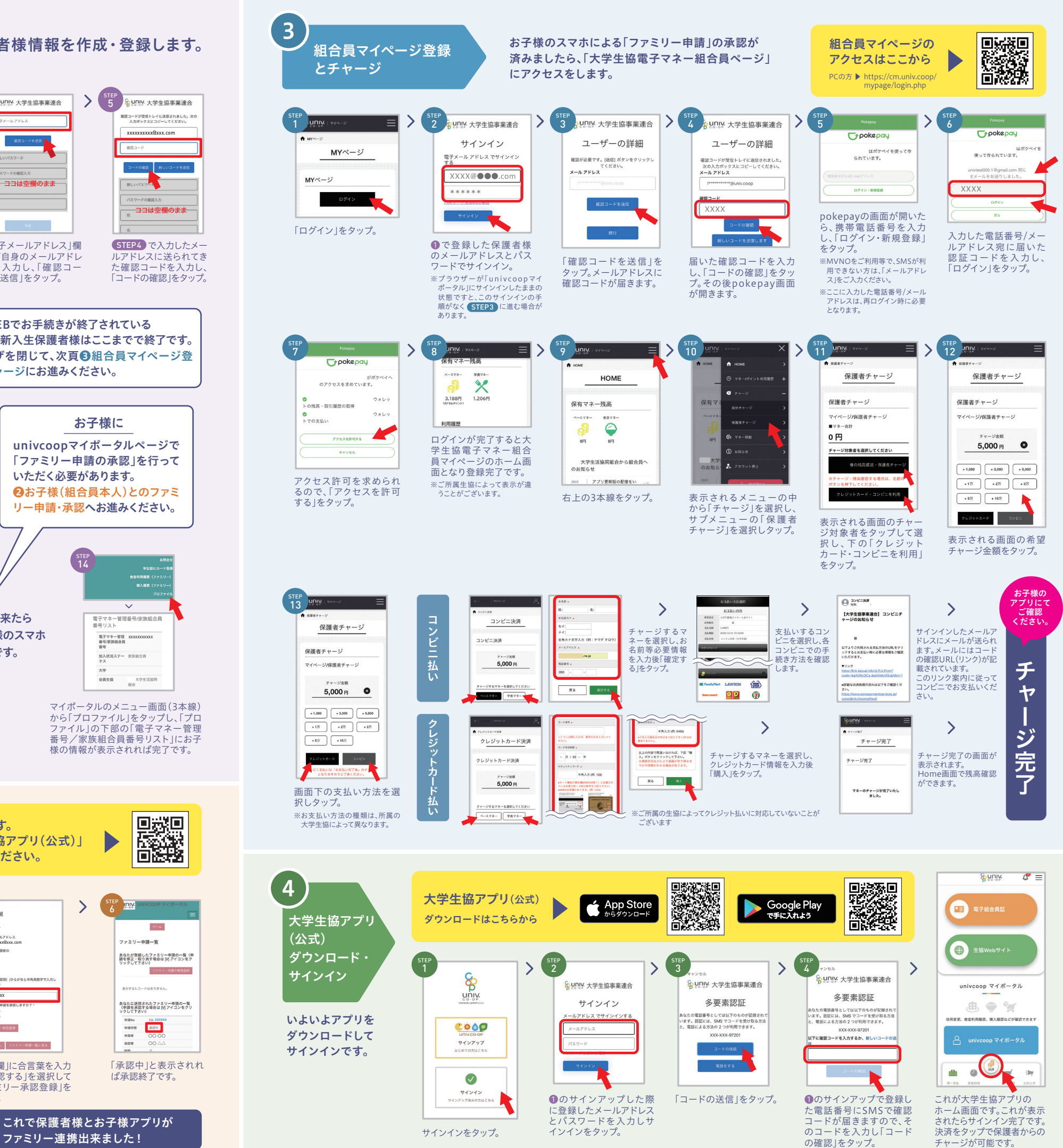

- ディー・ディー<br>チャージが可能です。